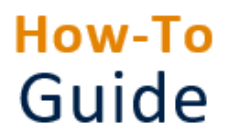

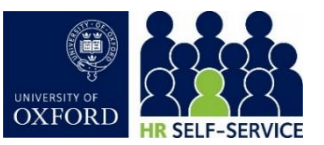

Holiday allowances are calculated automatically, based on the University's holiday calculator and appointment work schedule. The relevant departmental fixed closure and public holidays are assigned to each appointment and long service leave rules applied.

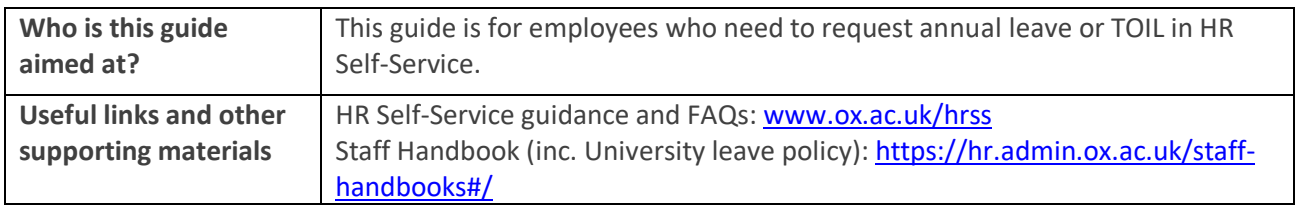

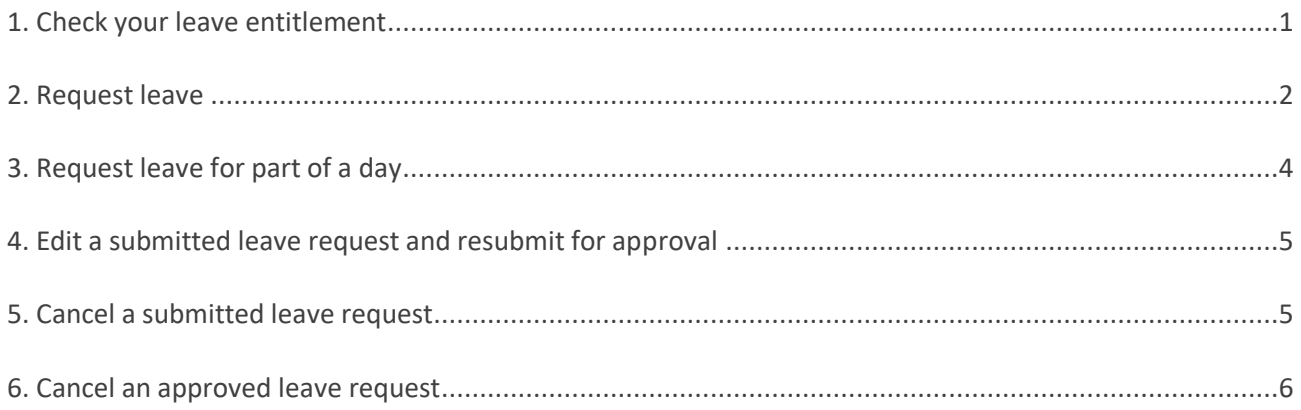

### <span id="page-0-0"></span>1. Check your leave entitlement

#### **Starting point**: Log in to HR Self-Service > Employee Dashboard

1. Click the **Balance** icon on the left-hand side navigation bar.

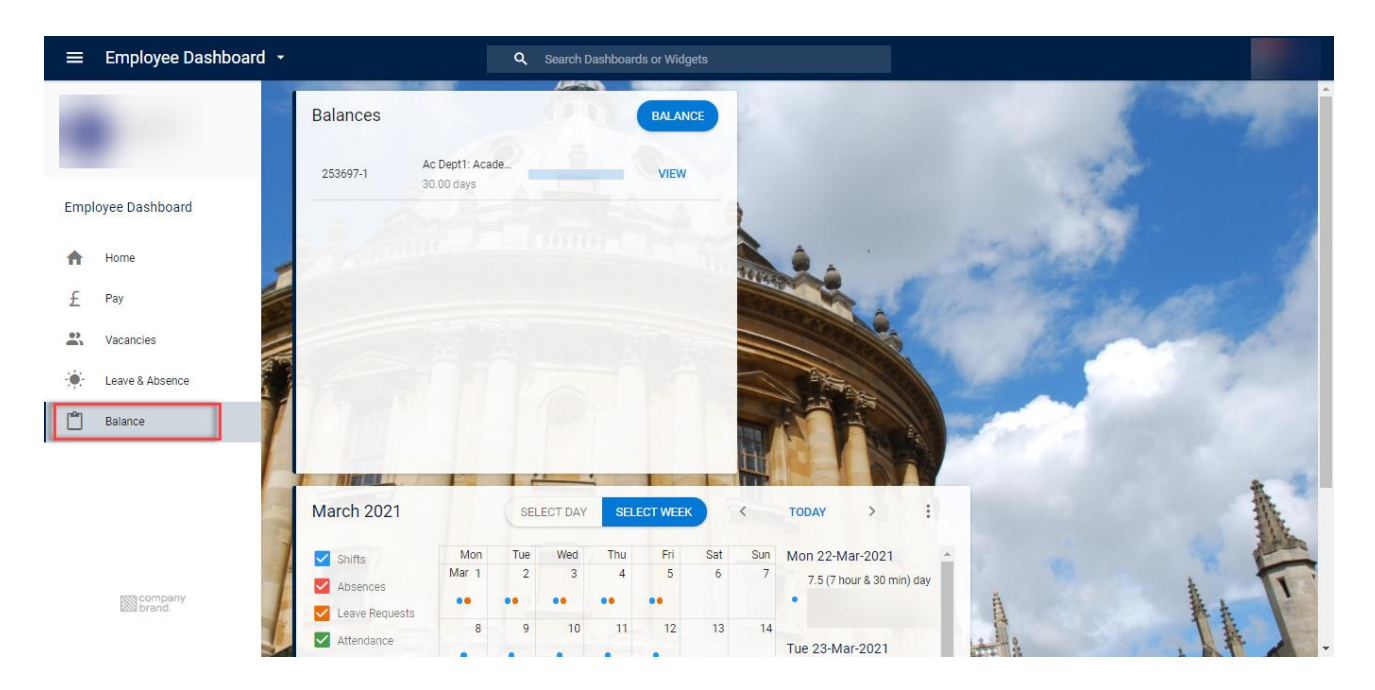

1. Select VIEW in the balance widget of the correct appointment ID. The current leave balance is displayed.

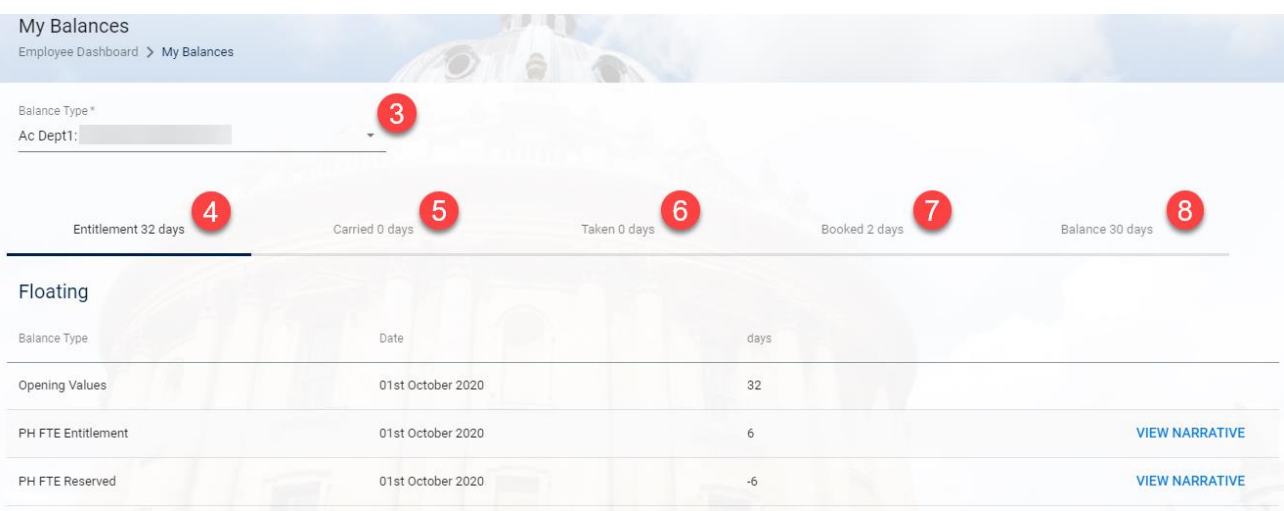

- 2. Check that the correct appointment ID has been selected.
- 3. Click the **Entitlement Days** tab to view your entitlement details (starting balance in days/hours).
- 4. Click the **Carried Days** tab to view details of your carried days (days/hours carried across from the previous year - up to 5 days).
- 5. Click the **Taken Days** tab to view annual leave days/hours already taken.
- 6. Click the **Booked Day** tab to view details of your Approved leave (days/hours) in the future.
- 7. Click the **Balance** tab to view your Entitlement, Carried, Taken and Booked details.

**Note \*** Days that have been requested but not yet approved are not factored into the balance.

### <span id="page-1-0"></span>2. Request leave

8. 1. Click the **Book Leave** icon on the left-hand side navigation bar.

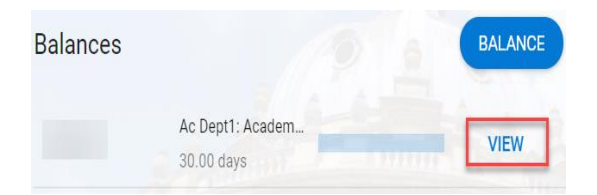

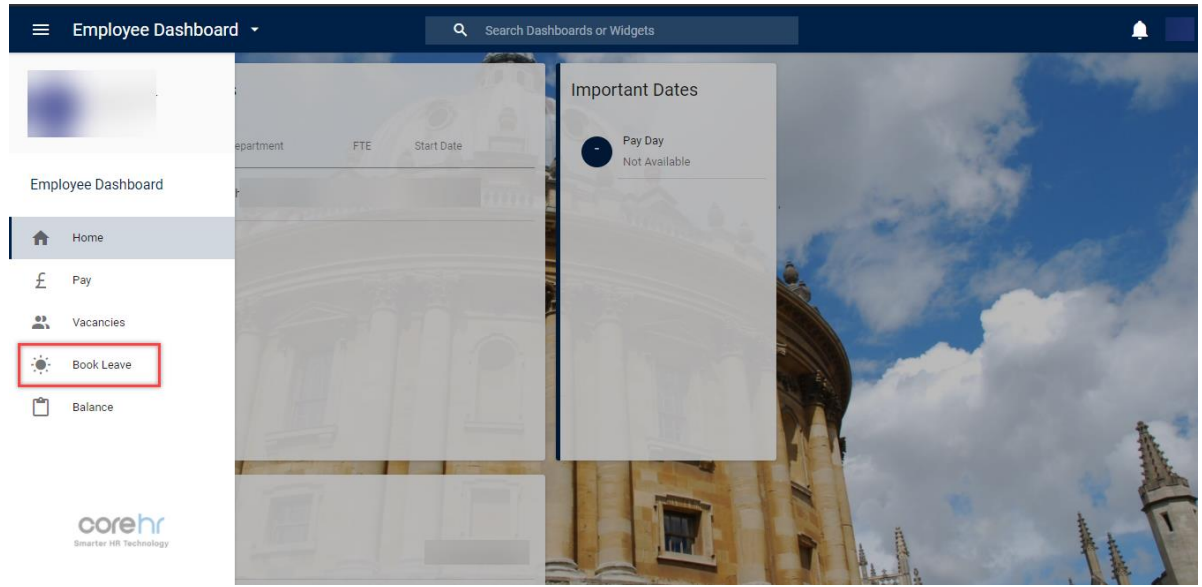

2. Click on **BOOK TIME OFF** (top right corner). The **Book Time Off screen** opens.

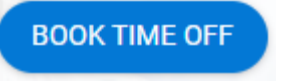

3. Complete the tabs for **Leave/Absence Details.**

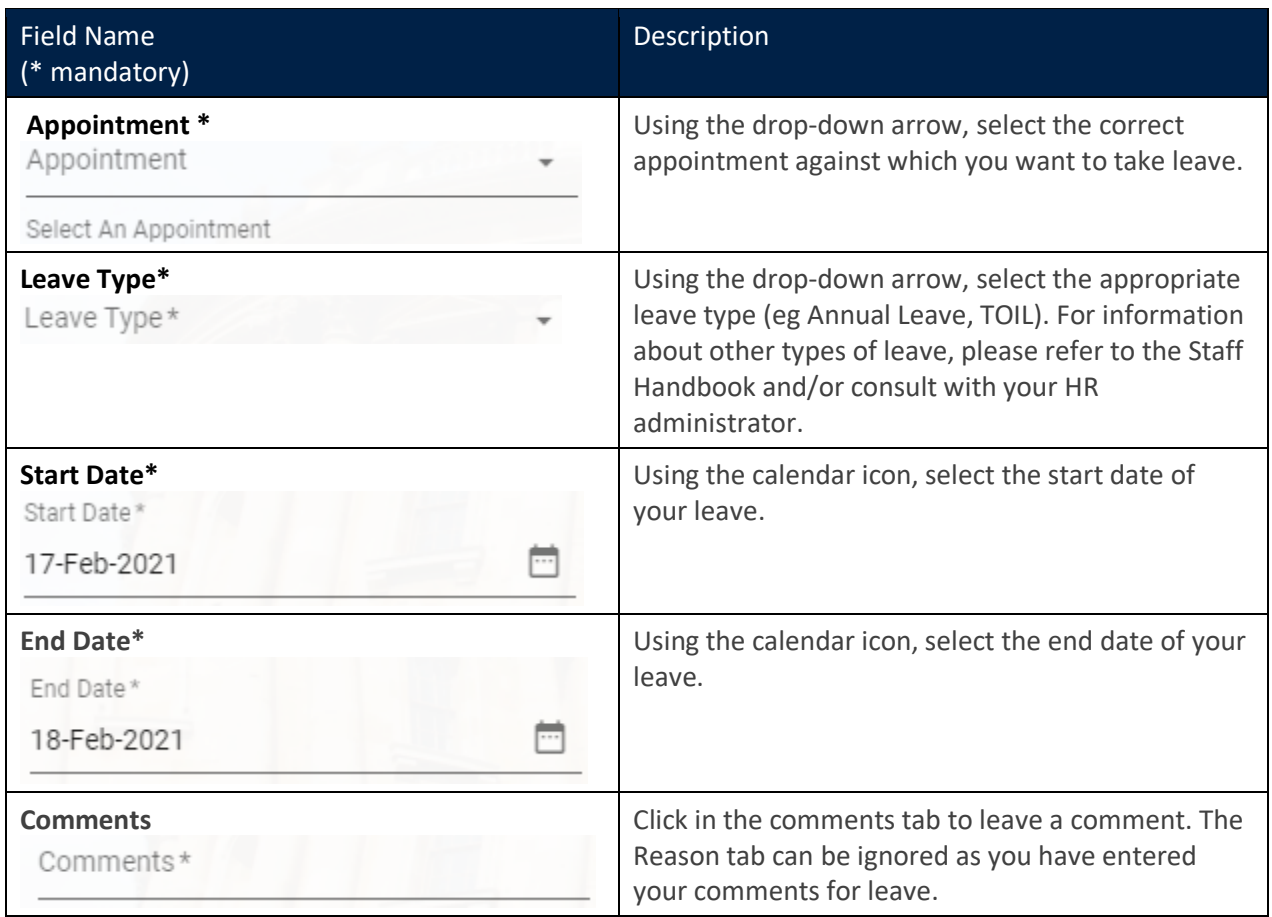

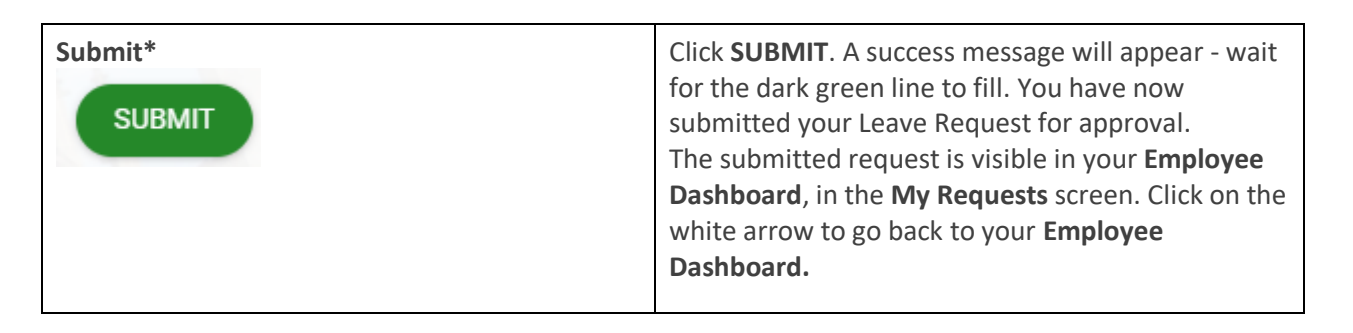

# <span id="page-3-0"></span>3. Request leave for part of a day

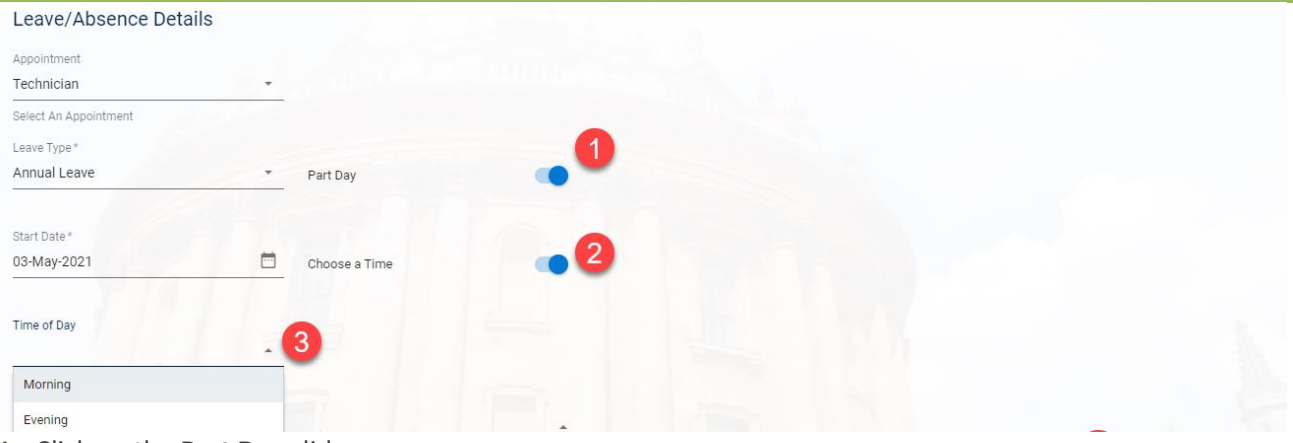

- 1. Click on the **Part Day** slider.
- 2. Click on the **Choose a Time** slider. This is optional by selecting **Part Day**, you can choose to take a halfday without specifying the number of hours and minutes. which will half your day based on your shift pattern on the day in question, or choose to book in specific hours/minutes.
- 3. Use the drop-down arrow to select the **Time of Day** of your Leave.

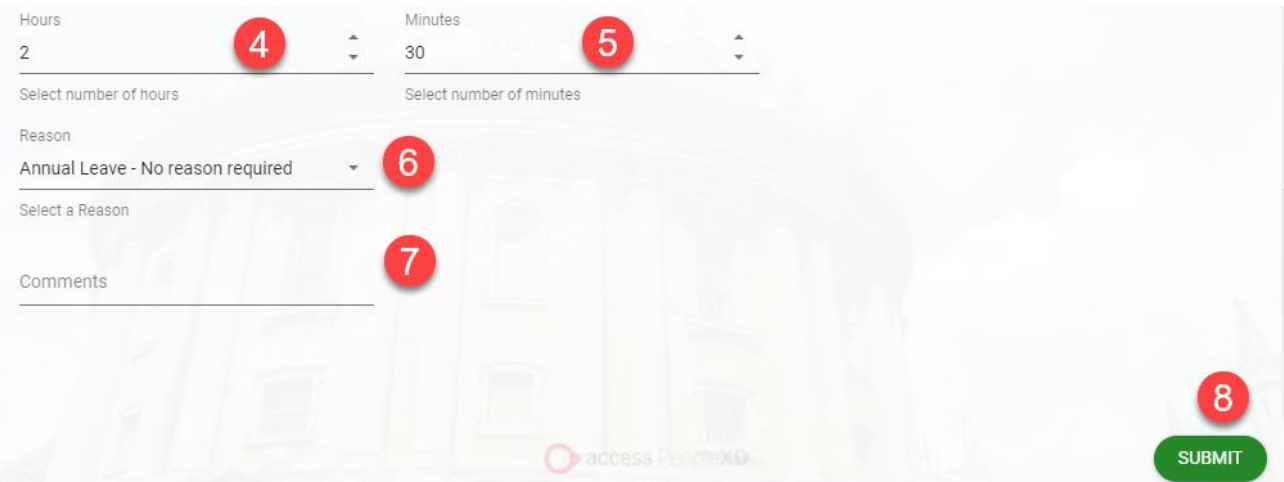

- 4. Using the up and down arrows, select the total **Hours** of your leave.
- 5. Using the up and down arrows, select the total **Minutes** of your leave.
- 6. Select a **Reason** from the drop-down arrow.
- 7. Enter your Comments in the **Comments** tab.

8. Click **SUBMIT**. A success message will appear - wait for the dark green line to fill. You have now submitted your **Leave Request** for approval. The submitted request is visible in your Employee Dashboard in the My Requests screen. Click on the white arrow to go back to your Employee Dashboard.

**Note \*** If a part-time employee is due to work 10 hours on a given day, and requests a half day, 5 hours of their balance will be used. The system will not restrict the number of hours/minutes to the employee's scheduled working hours on that day. Employees should take care to check their shift pattern and not overbook. Eg if an employee works 3 hours, they should book less than 3 hours.

## <span id="page-4-0"></span>4. Edit a submitted leave request and resubmit for approval

**Starting point:** Log in to HR Self-Service > Employee Dashboard > Book Leave > My Requests > Submitted **My Requests BOOK TIME OFF EXPANDED VIEW All Time** Start Mon 22nd Feb 2021 Annual Leave End Mon 01st Mar 2021 Submitted 6 Dav(s) Submitted Mon 25th Jan 2021 Edit Cancel

If you have submitted a leave request, you can edit it and resubmit it for approval.

- 1. Click on the ellipsis- (three dots) on the right-hand side and click **Edit.** The **Book Time Off screen** opens.
- 2. Edit your leave request and check it is correct in the **Create New Leave Request**.
- 3. Click **SUBMIT**. A success message will appear wait for the dark green line to fill. You have now submitted your **Leave Request** for approval. The submitted request is visible in your **Employee Dashboard** in the **My Requests** screen. Click on the white arrow (top left), to go back to your **Employee Dashboard**.

## <span id="page-4-1"></span>5. Cancel a submitted leave request

If you have submitted a leave request that is no longer required, you can cancel it.

**Starting point:** Log in to HR Self-Service > Employee Dashboard > Book Leave > My Requests > Submitted

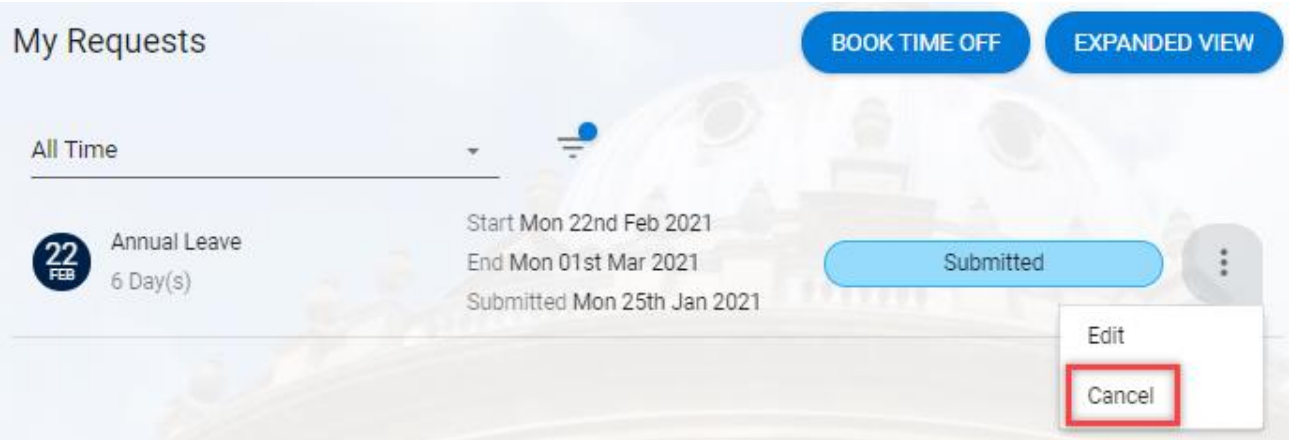

- 1. Click on the ellipsis (three dots) on the right-hand side and click **Cancel**. A success message will appear wait for the dark green line to fill. You have now cancelled your leave request.
- 2. This will immediately show on your **Employee Dashboard** in the **My Requests** screen.

## <span id="page-5-0"></span>6. Cancel an approved leave request

If your leave request has been approved and is no longer required, you can cancel the leave before the start date.

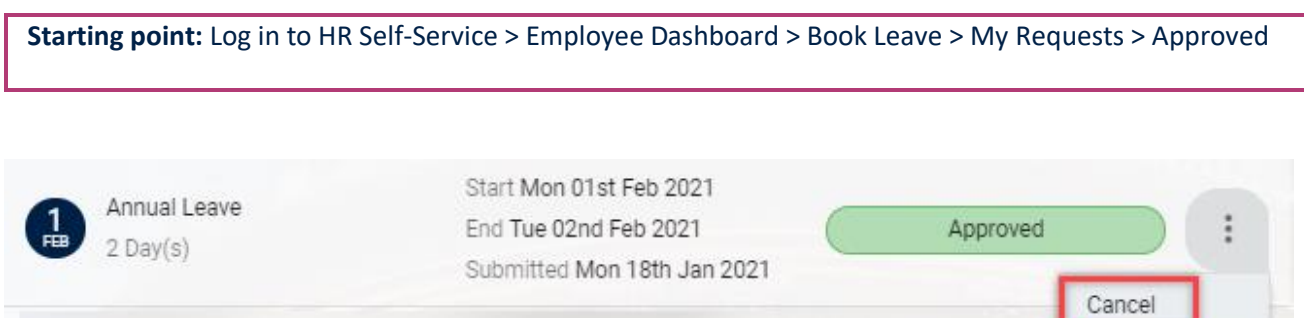

1. Click on the ellipsis- (three dots) on the right-hand side and click **Cancel**. A success message will appear wait for the dark green line to fill. You have now Cancelled your leave request.

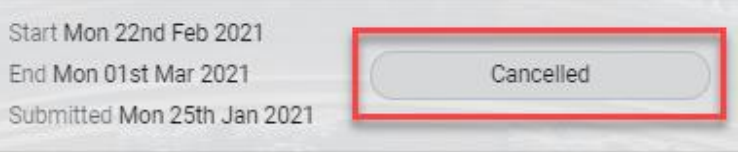